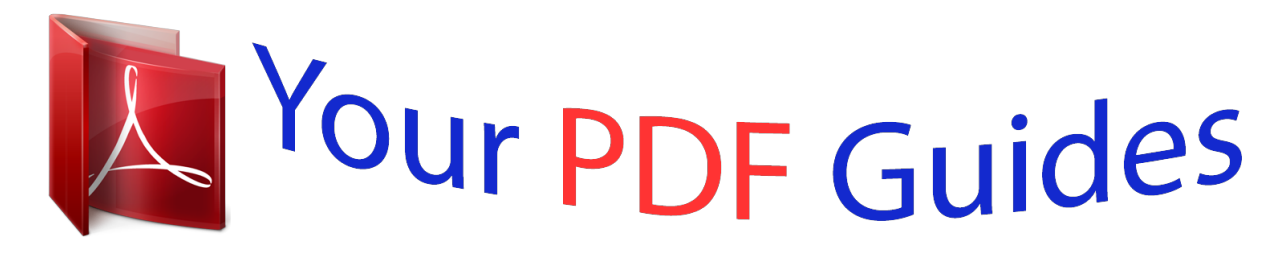

You can read the recommendations in the user guide, the technical guide or the installation guide for M-AUDIO AXIOM PRO 61. You'll find the answers to all your questions on the M-AUDIO AXIOM PRO 61 in the user manual (information, specifications, safety advice, size, accessories, etc.). Detailed instructions for use are in the User's Guide.

> **User manual M-AUDIO AXIOM PRO 61 User guide M-AUDIO AXIOM PRO 61 Operating instructions M-AUDIO AXIOM PRO 61 Instructions for use M-AUDIO AXIOM PRO 61 Instruction manual M-AUDIO AXIOM PRO 61**

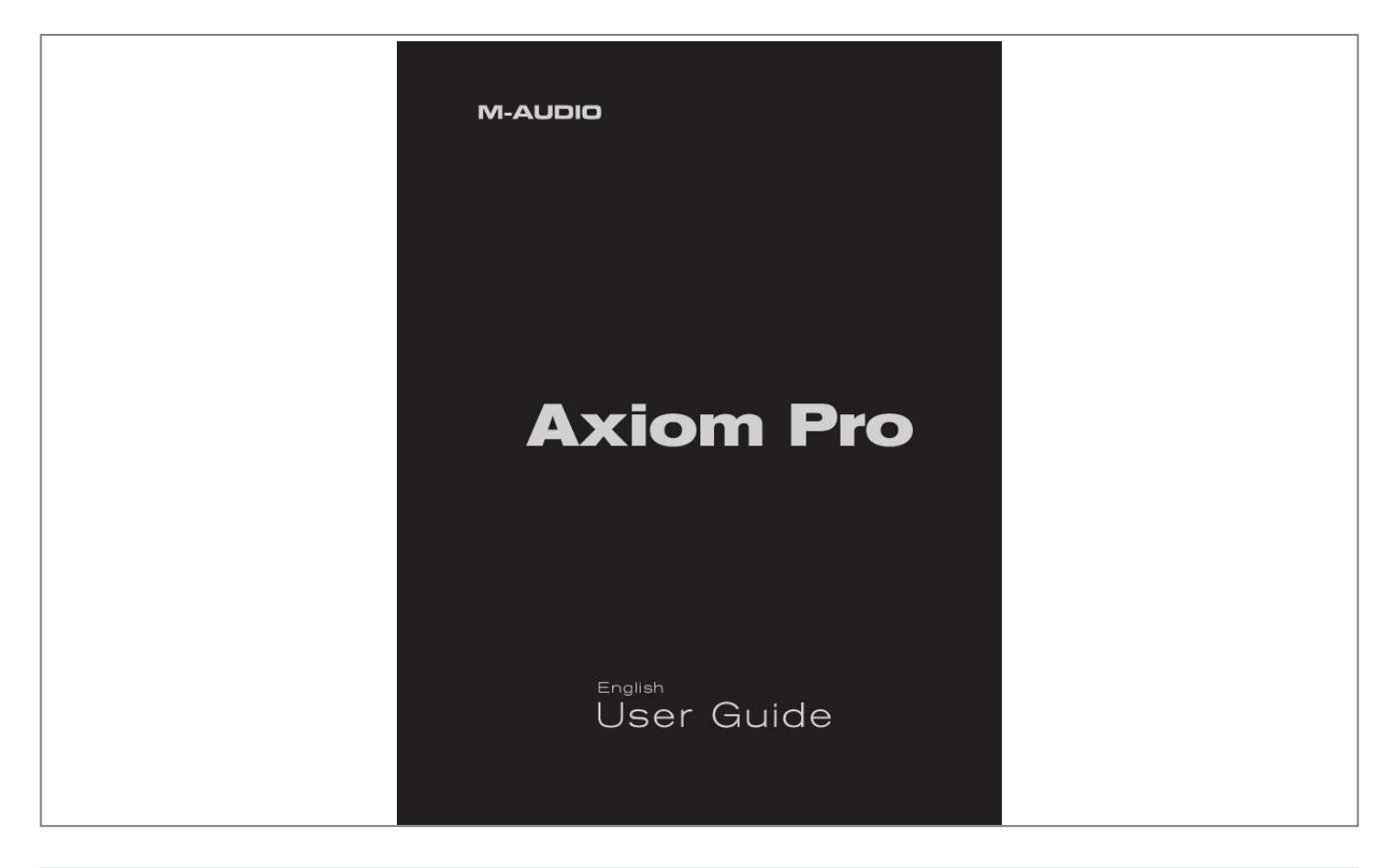

## *Manual abstract:*

*.. Send a program change MIDI message? Send a Bank LSB MIDI message? Send a Bank MSB MIDI message? @@Assign the Data buttons? Rename a control? Set the type of message sent by a control? Set a MIDI channel for a specific control? Display parameters as decimal or hexadecimal values? @@@@and refer to User Guide Page "Program" parameter on pg 28 "BankLSB" parameter on pg 28 "BankMSB" parameter on pg 28 ... and refer to User Guide Page "Data" parameter on pg 27 "Name" parameter on pg 29 "Type" parameter on pg 30 "Channel" parameter on pg 31 "Entry" parameter on pg 32 Axiom Pro User Guide Group Controls How do I... Name the group of drum pads? Name the group of encoders? Name the group of sliders? Name the numerical keypad group? Select the MIDI channel for the drum pad group? Select the MIDI channel for the encoder group? Select the MIDI channel for the slider group? Select the MIDI channel for the numerical keypad group? Lock the velocity of drum pads? Set the velocity curve of the drum pads? Name one of the drum pad profiles? Set the sensitivity of the encoder knobs? Name one of the encoder knob profiles? Toggle "drawbar" mode for the slider group? Toggle "Null Mode" for the slider group? Zones How do I..*

*. Set the range of a zone? Activate or deactivate a zone? Set the MIDI output channel of a specific zone? Set the octave shift range of a specific zone? Set the transposition of a specific zone? Set the MIDI output port of a specific zone? Send a program change message for a specific zone? Send a Bank LSB change message for a specific zone? Send a Bank MSB change message for a specific zone? SysEx (System Exclusive) Commands How do I... Select the MIDI output port for SysEx commands? Select the "Device ID" SysEx code? Toggle whether a "Patch ID" SysEx code is issued on Patch changes? Select the source of the data for the MIDI Output port on the Axiom Pro back panel? Perform a complete SysEx dump of Axiom Pro memory? Perform a SysEx dump of a specific patch? Send a "Snapshot" of all current controls (knobs, sliders, etc )? Send a "Panic" (all notes off) message? On Axiom Pro, press: "Edit" "3" (Group) "P" (slider button) "Edit" "3" (Group) "E" (slider button) "Edit" "3" (Group) "S" (slider button) "Edit" "3" (Group) "N" (slider button) "Edit" "3" (Group) "P" (slider button) "Edit" "3" (Group) "E" (slider button) "Edit" "3" (Group) "S" (slider button) "Edit" "3" (Group) "N" (slider button) "Edit" "3" (Group) "P" (slider button) "Edit" "3" (Group) "P" (slider button) "Edit" "3" (Group) "P" (slider button) "Edit" "3" (Group) "E" (slider button) "Edit" "3" (Group) "E" (slider button) "Edit" "3" (Group) "S" (slider button) "Edit" "3" (Group) "S" (slider button) On Axiom Pro, press: "Edit" "4" (Zone) "Edit" "4" (Zone) "Edit" "4" (Zone) Soft-Key 4 (Data) "Edit" "4" (Zone) Soft-Key 4 (Data) "Edit" "4" (Zone) Soft-Key 4 (Data) "Edit" "4" (Zone) Soft-Key 4 (Data) "Edit" "4" (Zone) Soft-Key 4 (Data) "Edit" "4" (Zone) Soft-Key 4 (Data) "Edit" "4" (Zone) Soft-Key 4 (Data) On Axiom Pro, press: "Edit" "5" (MIDI) "Edit" "5" (MIDI) "Edit" "5" (MIDI) "Edit" "5" (MIDI) "Edit" "5" (MIDI) "Edit" "5" (MIDI) "Edit" "5" (MIDI) "Edit" "5" (MIDI) | .*

*.. and refer to User Guide Page "Name" parameter on pg 34 "Name" parameter on pg 38 "Name" parameter on pg 40 "Name" parameter on pg 42 "Channel" parameter on pg 34 "Channel" parameter on pg 39 "Channel" parameter on pg 40 "Channel" parameter on pg 42 "Vel Lock" parameter on pg 35 "Curve" parameter on pg 35 "1-4" parameter on pg 37 "Acccel Max" parameter on pg 39 "1-4" parameter on pg 39 "Drawbar" parameter on pg 41 "NullMode" parameter on pg 41 ...*

*and refer to User Guide Page See pg 43 See pg 43 "Channel" parameter on pg 44 "Octave" parameter on pg 44 "Transp " parameter on pg 44 "MIDI Port" parameter on pg 45 "Program" parameter on pg 45 "BankLSB" parameter on pg 45 "BankMSB" parameter on pg 45 ... and refer to User Guide Page "SysEx" parameter on pg 46 "DevID" parameter on pg 46 "PatchID" parameter on pg 47 "MIDI Out" parameter on pg 47 "Send All" parameter on pg 47 "Send Patch" parameter on pg 48 "Snapshot" parameter on pg 48 "Panic" parameter on pg 48 5 Axiom Pro User Guide | 6 1 Introduction Thank you for purchasing the M-Audio Axiom Pro MIDI controller Axiom Pro premium keyboards are designed to meet the needs of the most demanding musicians and can be used to control your MIDI hardware and audio software Axiom Pro 25, 49, and 61 controllers feature 25, 49, or 61 semi-weighted keys, respectively These keyboards include eight velocity or pressure sensitive drum pads, eight "endless" encoders, six transport control buttons, aftertouch, and a high-resolution LCD display to make programming easy In addition, the 49- and 61-key versions feature nine sliders, and a numerical keypad making it even easier to control your hardware synthesizers or software applications Nearly all of the buttons, knobs, sliders, pads, and wheels of the Axiom Pro line are programmable, allowing the controller to adapt to your specific needs Another important new feature in the Axiom Pro line of controllers is the support for M-Audio's*

*HyperControlTM system HyperControl allows for bi-directional communication between Axiom Pro and your audio software, keeping your keyboard and software synchronized at all times Furthermore, HyperControl gives you "out of the box" control over many host applications (including Pro Tools, Reason, Cubase and Logic Pro) and automatically configures knobs, buttons, and other controls to your software This system is covered in the "HyperControl Mode" section of this user guide as well as in individual HyperControl User Guides for each supported application (these guides can be found at www m-audio com) Please note that your Axiom Pro controller has many powerful features not commonly found on other controller keyboards Even if you are familiar with MIDI controllers, please read this User Guide to ensure you get the most out of your new purchase Differences between Axiom Pro 25/49/61: The 25, 49, and*

*61-note versions of Axiom Pro are identical except that the 25-note version does not have sliders, slider buttons, function keys F5-F7, or the numerical keypad These features are not available due to the space limitations of the smaller 25-note controller Axiom Pro 25 users should note that this User Guide will make occasional references to these sliders and buttons that are not available on their controllers Axiom Pro User Guide | 7 2 What's in the Box · · · · ·*

*AxiomProKeyboard PrintedQuickStartGuide AxiomProInstallationCD-ROM SoftwareBundleDisc USBCable Axiom Pro User Guide | 8 3 Product Features and Specifications · · 25-,49-,or61semi-weightedkeyswithaftertouchandmultipleselectablevelocityresponsecurves.*

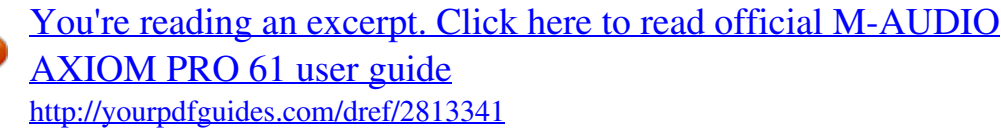

 *E ightprogrammable"endless"knobsfeaturingnon-détentedencoderswithcustomizableaccelerationcurves.Theseknobscan be configured to use any of seven popular increment/decrement methods to ensure compatibility with virtually any application that supports "endless" encoders The knobs can also function as standard MIDI controllers with a range of 0 to 127 E*

*ightVelocityorpressuresensitivetriggerpadsthatcanbeprogrammedtosendMIDInote,ContinuousController(CC),and other useful messages Additionally, these pads feature multiple selectable velocity response curves SixTransportcontrolbuttons Nine40mmsliders 128x64GraphicLCD*

*50MemoryLocationstostorecustomizedpatches Quickrecallof4"profiles"ofknobsandpads,effectivelyprovidingfastaccessto32knobsand32pads. H yperControlModeforbi-directionalcommunicationallowingsynchronizedcontrolovermajorDAWapplications,virtual instruments, and plug-ins ASCIIkeystrokemessagescanbesentfromthecontrollerforextendedcontrolofyourapplications SustainandExpressionPedalinputs*

*Fouruserdefinablekeyboardzones MIDIinputandoutputportsonrearpanelforconnectinghardwareMIDIdevices USB2.0compatible(alsosupportsUSB1.1and1.0) Bu 61 MIDIOUT2 Axiom Pro 61 Axiom Pro 61 HyperControl In Axiom Pro 61 MIDI In Axiom Pro 61 USB B In Axiom Pro MIDI Output Ports Axiom Pro 61 MIDI Out 1 Axiom Pro 611 HyperControl Out 1 These MIDI port names will display the corresponding number of keys, based on the Axiom Pro model you use: 25, 49 or 61.*

*Axiom Pro User Guide | 12 6 Connection Diagram Hosted Mode: MIDI MIDI Synthesizer, Sound Module, etc. sustain or expression pedals USB Computer Rear of Axiom Pro Axiom Pro When using Axiom Pro with a computer: · ConnectAxiomProtoyourcomputerusingthesuppliedUSBcable. · Ifyouownsustainorexpressionpedals,connectthemtothe"Sustain"and"Expr"inputsonthebackofthekeyboard. ·*

*fyouwouldliketoconnectAxiomProtoanexternalMIDI-capabledevice(suchasasynthesizer,soundmodule,etc.), I connect the MIDI output port to the external device's MIDI input, while connecting the MIDI input port of Axiom Pro to the external device's MIDI output port Axiom Pro User Guide | 13 Standalone Mode: MIDI MIDI Synthesizer, Sound Module, etc. sustain or expression pedals 9V DC, 500mA Rear of Axiom Pro Axiom Pro When using Axiom Pro without a computer: · onnecta9VDC,500mApowersupplytothePowerSocketontherearpanelofthekeyboard.Thispowersupplyis C optional and can be purchased from the M-Audio webstore (store m-audio com) Alternatively, a USB-type power supply can be connected to the USB port instead of the standard 9V power supply Ifyouownsustainorexpressionpedals,connectthemtothe"Sustain"and"Expr"inputsonthebackofthekeyboard. ·*

*onnecttheMIDIoutputportofyourAxiomPrototheMIDIInputportofyoursoundmodule,synthesizer,orotherMIDIC capable device Axiom Pro User Guide | 14 7 Controls and Connectors Top Panel Overview 1 8 2 3 4 6 9 10 11 12 7 5 1. LCD Display: This 128x64 pixel display indicates the current status of the Axiom Pro controller This display changes depending on the currently selected mode of the controller The "Edit Mode" section of this User Guide covers the various menus and pages of Axiom Pro in detail Sliders: The Axiom Pro 49/61 controller has nine fully assignable sliders that provide real time control over your MIDI hardware and software through MIDI messages Each slider is assignable and can be configured to send out many kinds of control data, including MIDI Continuous Controller (CC) messages See the "Edit Mode > Control" and "Edit Mode > Group (Slider)" sections of this guide to learn how to program these sliders Encoders: Like the Sliders, these knobs can be configured to control your MIDI-capable hardware and software by sending out many kinds of MIDI commands See the "Edit Mode" > "Control and Edit Mode > Group (Encoder)" sections of this guide to learn how to program these knobs Transport Buttons: These buttons allow you to control your DAW application or hardware sequencer through the use of ASCII keystrokes and MIDI Machine Control (MMC) messages These buttons are customizable and can be reprogrammed to send out other kinds of commands to suit your particular needs See the "Edit Mode > Control" section of this manual to learn how to set these buttons Slider Buttons: These illuminated buttons can be configured to control your MIDI hardware and virtual instruments by sending out many kinds of MIDI commands See the "Edit Mode > Control" and "Edit Mode > Group (Slider)" sections of this guide to learn how to program these buttons hesebuttonscanalsobeprogrammedtosendASCIIkeystrokesjustlikeacomputerkeyboard.TheseASCIIkeystrokes T can correspond to your audio application's "keyboard shortcuts" allowing you to access various features of your software straight from Axiom Pro (i e , without having to touch your computer keyboard) 2.*

*3. 4. 5. Axiom Pro User Guide 6. | 15 Trigger Pads: These eight velocity sensitive pads transmit MIDI note and velocity information The pads can be used to drumrhythmicelementsofasongortotriggersamples,butcanalsobeusedtoplaynotesjustlikethepianokeysof Axiom Pro Alternatively, the pads can be configured to be pressure-sensitive Pressure-sensitive pads will transmit MIDI CC*

*informationbasedonhowhardyoupressdownonthepads,justliketheaftertouchfunctionalityofthekeyboard.*

*inally,thesepadscanalsobeprogrammedtosendASCIIkeystrokesjustlikeacomputerkeyboard.TheseASCII F keystrokes can correspond to your audio application's "keyboard shortcuts" allowing you to access various features of your software straight from Axiom Pro (i e , without having to touch your computer keyboard) See the "Edit Mode > Control" and "Edit Mode > Group (Pad)" sections of this guide to learn how to program these pads NOTE: Each drum pad can be programmed to send either MIDI note data or MIDI CC data at one time; it cannot send both note and CC data at the same time. 7. Function Buttons: These buttons allow you to access various features and menu pages of the keyboard These buttons are covered in greater detail in the "Function Buttons, F-Keys, and LCD Screen" section of this guide Numerical Keypad: When Axiom Pro is in Performance Mode, the numerical keypad buttons can be used to send MIDIcommandsandASCIIkeystrokesjustlikeacomputerkeyboard.ASCIIkeystrokescancorrespondtoyouraudio application's "keyboard shortcuts" allowing you to access various features of your software straight from Axiom Pro (i e , without having to touch your computer keyboard) When Axiom Pro is in Edit Mode, these buttons allow Axiom Pro 49/61 users to enter numerical values quickly Axiom Pro 25 users can enter values by using the black piano keys (the keys range from 0-9 as you move from left to right on the keyboard) See the "Edit Mode" > "Control and Edit Mode > Group (Numerical Keypad)" sections of this guide to learn how to program these pads 8.*

 *9. Data buttons: These buttons can operate in two modes: Octave shift or a user-defined mode, in which you can assign these buttons to control a specific function of your choosing By default, these buttons are set to control the octave range of the keyboard The right data button shifts the octave range of the keyboard "upward" while the left buttons shifts the keyboard "downward " Pressing the left and right data buttons simultaneously toggles their operation and activates their user-defined function See the "Data" parameter in the "Edit Mode > Global" section of this guide to learn how to program and use these buttons 10. Pitch Bend Wheel: This wheel lets you create expressive changes in your performances by raising and lowering pitch Rolling the Pitch Bend wheel upward will raise an instrument's pitch whereas rolling it downward will lower the pitch The upper and lower pitch bend limit is determined by settings on your hardware or software synthesizer, not by the Pitch Bend wheel on the Axiom Pro keyboard itself Typically, this can be either a half note or an octave*

*up/down This wheel is springmounted and will return to the center detent position when released 11. Modulation Wheel: This wheel is used to add expressivity to your performance by changing the intensity of certain effects By default, most synthesizers assign this wheel to control vibrato (change in intonation) or tremolo (change in volume) although it is usually possible to reassign the function of this wheel through the instrument's control panel The MIDI data range of the Modulation wheel is 0 to 127, with 0 being the note-unchanged position Like the Pitch Bend wheel, the amount of actual modulation that takes place depends on your instrument's settings, not the Axiom Pro keyboard 12. Keyboard: Axiom Pro 25, 49, and 61 have two-, four-, and five-octave keyboards, respectively All units feature velocitysensitive keys with aftertouch Axiom Pro User Guide | 16 Rear Panel Overview 13 14 15 16 17 18 19 20 13. Expression Pedal Input (Expr):Connectyourexpressionpedal's1/4"connectortothisjack. 14. Sustain Pedal*

*Input:Connectyoursustainpedal's1/4"connectortothisjack.TheAxiomProkeyboardsupportsall sustain pedal polarities by auto-sensing the pedal's orientation during startup 15. MIDI Out Port: This standard 5-pin MIDI connector transmits signals to any MIDI compatible device such as a synthesizer, sound module, or drum machine 16.*

*MIDI In Port: This standard 5-pin MIDI connector accepts signals from any MIDI compatible device such as a synthesizer or drum machine 17. USB Port:TheUSBporthandlesallcommunicationbetweenAxiomProandyourcomputer.Connectthisjacktoan available USB port on your computer NOTE: When using the USB connection, the controller is powered via the host computer and a power adapter is not required. Also note that USB hubs (particularly USB hubs that do not have a dedicated external power supply) may result in inadequate power being sent to Axiom Pro and are not recommended for use with M-Audio products. 18. Power Socket: Connect an optional 9V DC, 500mA power supply here Note that a power supply is not necessary if Axiom Pro is connected to a computer through a USB connection 19. Power Switch: This switch turns the controller on and off 20. Kensington® Lock Connector: Connect a standard laptop-style locking security cable here to protect your Axiom Pro from theft Axiom Pro User Guide | 17 8 Using Axiom Pro Axiom Pro operates in one of two primary modes: Performance Mode and Edit Mode Most of the time, the keyboard will be in Performance Mode so that you can play your synthesizers and control your audio software This section covers the operation of the keyboard when it is in Performance Mode Please see the "Edit Mode" section of this guide to learn how Axiom Pro functions when the keyboard is in Edit mode Overview and Basic Operation: The LCD Screen When Axiom Pro is in Performance Mode, the LCD screen (shown below) gives you a quick overview of the keyboard The contents of the screen may change slightly depending on what type of control (i e , knob, slider, pad, etc ) was used most recently, but the basic layout remains the same The top-left of the screen displays the Axiom Pro patch that is currently loaded The top-right displays the control group that is currently active A lock appears if the "Hold" functionality is engaged See the "Function Buttons and LCD Screen" section of this guide to learn more about this function The center of the screen shows a visual representation of active controls (this can be knobs, sliders, drum pads, etc ) The active control (i e , the last control that was manipulated) is highlighted and its name is listed justbelowthegraphical representation of the controls The output value of the active control is displayed in large letters on the right side of the display The encoder knobs and drum pads can have up to four "profiles " When encoders and pads are being displayed, their profiles are listed along the bottom of the screen The active profile is highlighted Use soft-button 1-4 to select the group that you would like to control Axiom Pro User Guide | 18 Function Buttons and Soft Keys The Function Buttons and Soft Keys of Axiom Pro are located directly below the LCD screen These buttons allow you to access various important features of the keyboard (such as loading and saving customized patches, accessing Edit mode, etc ) as well as navigating through menus displayed on the LCD screen While the 25, 49, and 61-key version of Axiom Pro feature nearly identical functionality, the layout of the Function Buttons and Soft Keys vary slightly between Axiom Pro 49/61 and Axiom Pro 25 due to the space limitations of the smallest keyboard Axiom Pro 49/61: Axiom Pro 25: F 1-4 Mode These buttons function as follows: Load This button brings up a prompt allowing you to load a stored Axiom Pro patch Loading of patches is covered in detail later in this chapter This button brings up a prompt allowing you to save the current settings of your Axiom Pro Saving of patches is covered in detail later in this chapter These buttons allow you to select various options that are displayed at the bottom of the LCD screen These options differ from one page to another*

*For example, certain menus and pages may provide functionality on all four Soft Keys whereas other pages will not have any Soft Key options at all This button lets you enter and exit Edit Mode Please see the "Edit Mode" section to learn more about this mode This button switches the functionality of the buttons beneath the Sliders (on Axiom Pro 49/61) or Transport Control (on Axiom Pro 25) to allow selection of Performance Groups and Zones When the button is not illuminated (i e , not pressed), the associated buttons send out MIDI commands When the button is pressed, it becomes illuminated, and the associated buttons can then be used toselectZonesandGroups.*

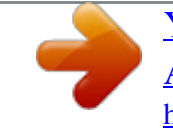

*The"EditMode>Zones"sectioncoversthissubjectingreaterdetail. Save Soft Keys 1-4 Edit Zone/Grp Axiom Pro User Guide F1-4 | This button is only available on Axiom Pro 25 When the "F1-4" button is pressed, the button becomes illuminated, and the Soft Keys mimic the first four F-Keys of Axiom Pro 49/61 19 Load+Save (Hold) Whenever Axiom Pro is in Performance Mode, the LCD screen displays the status of the last used control and its group For example, if the screen is displaying the status of the pad group and you turn an encoder knob, the LCD will immediately switch to the encoder group, highlight the encoder that was turned, and display that encoder's MIDI CC value to the right of the screen In certain cases, you may wish to "Hold" the LCD so that the display remains locked on a specific page (for example, the pad group remains on-screen even if an encoder knob is turned) To do this, simultaneously press and hold the Save and Load buttons A lock icon ( ) will appear directly beneath the group name any time a display is being held Edit+Zone/Grp (Peek) When you manipulate one of the controls of Axiom Pro (i e , turn an encoder knob, tap a drum pad, etc ), the keyboard immediately sends out MIDI data generated by that knob, slider, or other control In certain scenarios, you may wish to view the names of a group of controls at once without generating any MIDI data To do this, simultaneously press and hold both the Edit and Zone/Grp buttons to enter "Peek" Mode: Axiom Pro 49/61 users can press the N, S, E, and P group buttons to view the Numerical Keypad, Slider, Encoder Knob, or Pad groups Axiom Pro 25 users can press the Play and Record buttons to access the Encode Knob and Pad groups To exit Peek Mode, press both the Edit and Zone/Grp buttons again or move any of the controls T I P : This page can be "held" by simultaneously pressing the Load and Save buttons This is useful as it allows you to always see the names of the parameters that are assigned to the Encoder Knobs, even if a knob is turned Axiom Pro User Guide | 20 F-Keys These are assignable buttons that can be used to control your audio applications and virtual instruments By default (when the first Axiom Pro patch is active), these buttons are configured to send ASCII keystrokes and Axiom Pro patch change messages but can be re-configured to control many other functions within your audio application or a connected synthesizer Like many of the other assignable controls on Axiom Pro, these buttons can send either MIDI commands or ASCII commands (i e , keystrokes*

*liketheonesgeneratedbyyourcomputer's"QWERTY"keyboard).*

*The default mapping of these buttons is shown below: F-Key F1 F2 F3 F4 Message Enter Left Right Up F-Key F5 F6 F7 Message Down Patch Patch + Note that Axiom Pro 25 features F-Keys 1-4 only. To access these buttons, users must press the "F-Keys" button in the top row to convert the Soft Keys (i.e., the buttons on the bottom row) into F-Keys. Saving and Loading Axiom Pro Patches Axiom Pro can store up to 50 patches in memory containing all your controller assignments (i e , button, knob, drum pad settings, etc ) This allows you to configure Axiom Pro for various scenarios (i e , studio, live performance, portable studio setup, etc ) and quickly recall these patches when necessary Saving Patches: To save your current settings: 1 2 Press the Save button The button becomes illuminated and the Save page is displayed on the LCD Turn Encoder knob E5 to select the patch number that you would like to use to store your patch T I P : Axiom Pro 49/61 users can also use the +/- buttons or enter the patch number using the numerical keypad 3 By default, all of the Axiom Pro controller groups (i e , the encoder knobs, drum pads, etc ) will be saved with the patch If you would like any of the groups to not overwrite the settings of the patch: a Axiom Pro 49/61 users: Press the "N," "S," "E," and "P" buttons 2 to uncheck the Number, Slider, Encoder, and Pad groups Axiom Pro 25 users: Press the Record and Play buttons to uncheck the encoder and pad groups, respectively b Use Soft Keys 2-3 to uncheck the Keyboard and Transport Control groups, respectively 4 Press Soft Key 4 (Save) to bring up a prompt allowing you to name your patch The "Editing Name Parameters" section in the "Edit Mode > Control" section of this guide details how to create patch names Once a name has been entered into the prompt, press Soft Key 4 (Enter) to confirm the entry, save the patch, and return to Performance mode Press Soft Key 1 (Exit) to cancel the new name and to return to the Save page Soft Key 1 (Exit) can be pressed at any time to exit this page without saving a patch 2 5 NOTE: Since Axiom Pro 25 does not feature sliders ("S") or a numerical keypad ("N"), these groups will not appear on the Save Page.*

*Axiom Pro User Guide Loading Patches: To load a saved patch: 1 2 Press the Load button The button becomes illuminated and the Load page is displayed on the LCD Turn Encoder knob E5 to select the patch that you would like to load T I P : Axiom Pro 49/61 users can also use the +/- buttons or enter the patch number using the numerical keypad 3 By default, all of the controller groups of Axiom Pro (i e , the encoder knobs, drum pads, etc ) will be loaded from the saved patch If you would like to load a new patch but keep the current settings of a group: a Axiom Pro 49/61 users: Press the "N," "S," "E," and "P" buttons 3 to uncheck the Number, Slider, Encoder, and Pad groups Axiom Pro 25 users: Press the Record and Play buttons to uncheck the encoder and pad groups, respectively Use Soft Keys 2-3 to uncheck the Keyboard and Transport Control groups, respectively | 21 b 4 Press Soft Key 4 (Load) to load the patch and return to Performance mode Soft Key 1 (Exit) can be pressed at any time to exit this page without loading a patch When a new Axiom Pro patch is recalled, the Program change and Bank LSB/ MSB settings of the newly loaded patch are also recalled. If you would like to load a new Axiom Pro patch without*

*transmitting Program Change and Bank LSB/MSB messages, use Soft-Key 2 to ensure that the keyboard group is not checked. 3 NOTE: Since Axiom Pro 25 does not feature sliders ("S") or a numerical keypad ("N"), these groups will not appear on the Load Page. Axiom Pro User Guide | 22 Using Axiom Pro with a Computer: Software Configuration When using Axiom Pro in "hosted" mode (i e , with a computer), you may need to set up your music software to send and receive MIDI data from Axiom Pro This process varies from application to application, but is usually done through a "Preferences" or "Setup" menu Refer to your software's documentation to learn how to do this You may also need to configure the application's MIDI tracks and/or HyperControl functionality to send and receive signals from the correct input and output ports of Axiom Pro The controller will appear as four input ports and two output ports: MIDI Input sources (as seen in your music software) ·Axiom Pro 61 4 USB A In The various controls (keys, pads, buttons, knobs, etc ) of Axiom Pro generate MIDI data on this port by default, and selecting this port within your music software will allow you to record this data In most cases, this port should be selected to record your performances · Axiom Pro 61 4 HyperControl In This port is reserved for HyperControl input data only To learn more about HyperControl, please refer to the individual HyperControl User Guide that was created for your specific audio application (these guides can be found on the M-Audio*

*website ) · Axiom Pro 61 4 MIDI In This corresponds to the hardware MIDI Input port on the back of the keyboard · Axiom Pro 61 4 USB B In This corresponds to USB MIDI port B within the Axiom Pro keyboard If you have configured any of the Axiom Pro controls to transmit data on this port, you will need to select "Axiom Pro 61 USB B In" within your music software to record the data generated by these controls Please see the Axiom Pro User Guide to learn how this port can be selected and when it can be used MIDI Output destinations (as seen in your music software) ·Axiom Pro 614 MIDI Out This corresponds to the hardware MIDI Output port on the back of the keyboard ·Axiom Pro 614 HyperControl Out This port is reserved for HyperControl output data only To learn more about HyperControl, please refer to the individual HyperControl User Guide that was created for your specific audio application (these guides can be found on the M-Audio website ) 4 The 25 and 49-note versions of Axiom Pro will appear as "Axiom Pro 25" and "Axiom Pro 49"*

*respectively.*

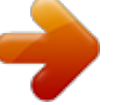

 *Axiom Pro User Guide HyperControl Mode About HyperControl Mode | 23 HyperControl Mode is a two-way communication protocol that allows your Axiom Pro controls (i e , knobs, buttons, sliders, etc ) to automatically map and remain synchronized with all supported audio applications (including many popular programs such as Pro Tools, Reason, Cubase, and Logic Pro) This means that the controls of your Axiom Pro are automatically assigned within the audio application (or specific virtual instrument within the application) and the buttons, knobs, and other controls of Axiom Pro can be used to control the software without any further configuration For example, once HyperControl is activated within Pro Tools, the transport controls, knobs, sliders, and other Axiom Pro controls automatically map to the selected virtual instrument while the Axiom Pro LCD display always shows what track/instrument is selected along with the current position of the knobs or sliders Furthermore, HyperControl mode allows your Axiom Pro hardware and recording software to remain synchronized at all times For example, if a knob is turned on Axiom Pro, its corresponding on-screen knob will update as well Alternatively, if a knob is*

*turned on-screen (using the mouse), the corresponding knob position of Axiom Pro (as shown on the LCD display) is updated as well If a new virtual instrument is selected, the name and various controller positions automatically update on the Axiom Pro display In short, HyperControl mode allows Axiom Pro to be tightly integrated with your audio software and makes the keyboard controller feel like a "dedicated" control surface that was custom built for that software It saves you from the tedious task of having to manually assign MIDI controllers to software functions and from having to save/load stored Axiom*

*Pro patches each time you switch instruments This lets you work more quickly and creatively T I P : Most applications that do not directly support HyperControl technology can still be controlled by Axiom Pro through a "MIDI Learn" function or by manual assignment of MIDI CC numbers Refer to your application's documentation to see if you can use these (or other) methods to control your software through MIDI HyperControl Installation and Usage Since HyperControl integration varies from one application to another, the installation and usage of HyperControl Mode is covered in separate User Guides for each supported application Please see the Axiom Pro support pages on www m-audio com/manuals to learn more about how to use HyperControl with your specific application Axiom Pro User Guide Edit Mode | 24 ! IMPORTANT: If you are using Axiom Pro in HyperControl Mode, nearly all of the configuration that would normally take place using Edit Mode (described in this chapter) happens automatically However, if your application does not support*

*HyperControl or if you are using Axiom Pro to control a hardware MIDI device, this section will cover all of the inner workings of the controller Axiom Pro has two primary modes of operation: Edit Mode and Performance Mode Most of the time, the controller stays in Performance Mode so you can use the*

*keyboard to control your MIDI compatible hardware and software; Edit Mode is only used when you need to configure various parameters such as button, knob, or pad assignments or to change keyboard-specific parameters such as the global MIDI output channel or the velocity response curve of the keys and pads Pressing the Edit button illuminates the button and places the Axiom Pro keyboard into Edit Mode Pressing the button again exits Edit mode and the Edit button will no longer be illuminated Edit Mode contains a main menu and six sub-menus This chapter explains each of these six pages in detail T I P : This section of the User Guide is written as a "reference" manual and describes every parameter and setting on a menu-by-menu basis This is useful if you are on a specific page within Edit Mode and want to know more about an individual parameter or setting However, if you would like to learn how to accomplish a specific task (e g , "How do I change the MIDI assignment of an encoder knob?" or "How do I change the global MIDI channel?") please see the "How To:" section earlier in this User Guide The "How To:" section presents tasks in a logical fashion and provides shortcuts to the page (and parameter within that page) to help you quickly accomplish your tasks A note on Edit Mode navigation: There are a number of ways to select and modify the parameters contained within Edit Mode: < To select a parameter for editing: ·PressSoftKeys2or3 OR < ·TurnencoderknobE1 To change a parameter's setting: ·TurnencoderknobE5 OR ·Usethe"+"and"-"buttonsonthenumericalkeypad(AxiomPro49/61only) Certain pages and parameters will require you to use additional encoder knobs or other controls These pages and parameters will be discussed individually throughout the rest of this section Axiom Pro User Guide | 25 Edit Mode (Main Menu) This top-level menu appears when Axiom Pro enters Edit mode.*

*To navigate this menu, use the numerical keypad on Axiom Pro 49/61 or the black keys of Axiom Pro 25 (each black key on Axiom 25 corresponds to the number that is silk-screened above the note) · ptions 1-5 (Global, Control, Group, Zones, MIDI): These items are sub-menus pertaining to specific features of O Axiom Pro Each sub-menu is described in detail in the following pages · ption 6: This "LCD" option allows you to invert the colors of the display as this may increase visibility under certain O lighting conditions · ption 0: The HyperControl Mode parameter can be toggled between "Normal" and "Transport " When this parameter O is left in the default "Normal" setting, HyperControl functionality spans across most controls on the keyboard (i e knobs, F-Keys, sliders, etc ) When the parameter is set to "Transport," HyperControl functionality only applies to the transport controls while the remainder of the controls (knobs, F-Keys, sliders, etc ) function like a typical MIDI controller This is useful for users who wish to create their own Axiom Pro patches, but still require transport controls that automatically map to the software within your computer NOTE: If HyperControl is active and you would like to do any of the following, set this parameter to "Transport": ·ControlexternalMIDIhardwareviaaselectedMIDItrackinyourDAW*

*·Createandusecustomizedcontrollerassignmentsforyoursoftwareorplug-in ·*

*unadditionalaudioapplicationsalongsideyour"main"HyperControlsequencingapplicationand R control both from Axiom Pro Axiom Pro User Guide | 26 Edit Mode > Global The Edit Mode > Global page contains common parameters that affect all areas of Axiom Pro press 1 Parameter: Value Range: Channel 1-16 This parameter sets the global MIDI output channel of Axiom Pro If the "Channel" parameter on any other page of Edit mode is set to "Global," that parameter will be set to the value selected here Parameter: Value Range: Octave -4 through +5 (Axiom Pro 25) -3 through +4 (Axiom Pro 49) -3 through +3 (Axiom Pro 61) This parameter shifts the octave range of the keyboard either up or down Setting this parameter to "0" leaves the keyboard in its default (unaltered) key range Parameter: Value Range: Transp -12 through +12 This parameter simultaneously shifts all keys up to 12 semitones in either direction Setting this parameter to "0" leaves the keyboard in its default "centered" position Parameter: Value Range: VelCurve Low, Low-Normal, Normal, Normal-High, High, Low Range, Mid Range, Hi Range, Fixed 64, Fixed 100, Fixed 127, Fixed Control T*

*hisparameteradjuststhesensitivityoftheAxiomProkeysbychangingthekeyboard'svelocity response curve This allows keyboard players to fine-tune the "feel" of Axiom Pro to suit their playing style The velocity curve settings break down into four categories as described in the table below Appendix B includes detailed graphs of each velocity curve: Axiom Pro User Guide Velocity Settings (Keys) Description 5 | 27 Low Low-Normal Normal Normal-High High These options gradually vary the sensitivity of the keys from "Low" to "High " "Low" is the least sensitive setting (i e , you have to strike the keys with more force to achieve the highest MIDI velocities) In contrast, "High" is the most sensitive setting (i e , you don't have to strike the keys with as much force to achieve the highest*

*MIDI velocities) "Normal" is the default setting of Axiom Pro These options allow you to access the entire dynamic range of MIDI velocities (i e from 0 through 127) Low Low-Normal Normal Normal-High High This "curve" setting results in a 1:1 (or linear) correlation between strike force and MIDI velocity*

*Linear This setting should be used when using a virtual instrument or other music software that expects a linear input and scales velocity information internally Linear Low Range Mid Range Hi Range Unlike the settings listed above, these "Range" settings limit the MIDI velocity range of the keyboard at the lowest and highest velocities This has the effect of compressing the MIDI velocities of your performances and can "even out" the dynamics of a MIDI*

*performance This is a useful feature for players requiring more control over their velocities The "Low Range" settings lets you access velocities 0-64 and average playing will yield values of 32-40 The "Mid Range" setting lets you access velocities 32-96 and average playing will yield values of 64-72 The "High Range" setting lets you access velocities 64-127 and average playing will yield values of 96-104 LowRange MidRange HiRange Fixed 64 Fixed 100 Fixed*

*127 When "Fixed 64," "Fixed 100," and "Fixed 127" are selected, Axiom Pro keys always generate MIDI velocities of 64, 100, or 127, regardless of how much force is used to strike the keys Fixed 64 Fixed 100 Fixed 127 The "Fixed Control" parameter lets you use a knob, slider, or other control of Axiom Pro*

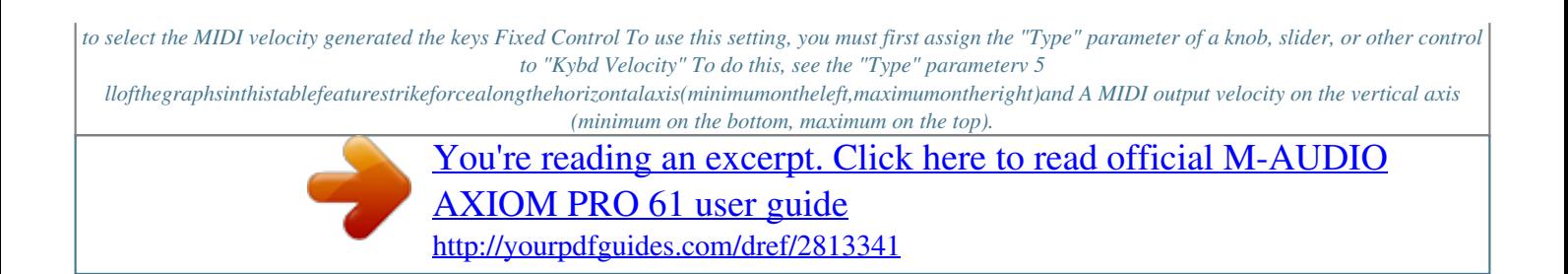

 *Appendix C includes more detailed graphs of each velocity curve. Axiom Pro User Guide | 28 Advanced MIDI users: Release Velocity When the VelCurve parameter is selected, Soft-Key 4 displays a note-off logo ( -Off ) that can be checked and unchecked. When this option is unchecked, each time you release an Axiom Pro note, a basic MIDI "note off" command is transmitted. However, if this option is checked, each time you release a note, Axiom Pro transmits a note off message containing release velocity information (i.e., the speed at which you release the note). Note that*

*notallapplicationsorsynthesizersmakeuseof"releasevelocity"data.Iftheapplicationorsynthdoesnotsupport this data, leave this box unchecked. Parameter: Value Range: Data Octave, Transpose, Channel, Program, Bank LSB, Bank MSB, Load Patch The Data Buttons 9 can perform two functions: Octave shift and a user-defined mode The functionality of the buttons is toggled by pressing both buttons at the same time This parameter determines the user-defined functionality of the Data Buttons and can be set to the following: ·Octave Data buttons shift the keyboard up or down in one octave increments The right button shifts the keyboard upward (i e , note C3 becomes C4) while the left button shifts the keyboard downward Note that octave shift is already the primary mode of operation for the Data Buttons If you set the Data parameter to "Octave", both the primary and user-defined operation of the Data Buttons will be octave shift This means the Data Buttons cannot be used for a secondary function Some users may find this to be useful since it will prevent them from accidently switching to another mode during a performance Data buttons transpose the keyboard up or down in semi-tone steps The right button shifts the keyboard upward (i e , note C3 becomes C#3) while the left button shifts the keyboard downward Data buttons select the global MIDI output channel of the keyboard The right button increases the current selection by one whereas the left button decreases the selection Data buttons send program change messages The right button increments the current program number by one (i e , if program 32 is currently selected, and the right data button is pressed, program change number 33 will be transmitted) while the left button decrements the current program number by one Data buttons send Bank LSB messages The right button increments the current Bank LSB value by one whereas the left button decreases the current value Data buttons send Bank MSB messages The right button increments the current Bank MSB value by one whereas the left button decreases the current value NOTE: Bank LSB and MSB messages must be followed by a "Program Change" message for them to take effect.*

*·Transpose ·Channel ·Program ·Bank LSB ·Bank MSB ·Load Patch Data buttons can be used to load patches stored within Axiom Pro Axiom Pro can store up to 50 patches in its internal memory containing button, pad, knob, zone assignments as well as other parameters relating to the controller's operation The right data button increments your current patch by one whereas the left button decrements the current value Axiom Pro User Guide | 29 Parameter: Value Range: Program 0-127 This parameter sends Program Change MIDI messages on your selected Global channel and can be used to select the different sounds contained within your sound module (or virtual instrument) For example, if you set this parameter to "20," your connected software or sound module will immediately load program number 20 Parameter: Value Range: BankLSB 0-127 This parameter sends Bank LSB messages on your selected Global channel In other words, a Bank LSB message is transmitted as soon as you set this parameter to the desired number Note that Bank LSB messages will not have any effect until a Program Change message is sent Parameter: Value Range: BankMSB 0 - 127 This parameter sends Bank MSB messages on your selected Global channel In other words, a Bank MSB message is transmitted as soon as you set this parameter to the desired number Note that Bank MSB messages will not have any effect until a Program Change message is sent Why are BankLSB/BankMSB messages needed? The MIDI protocol generally uses 7-bit messages to exchange data, giving parameters a numerical data range from 0 to 127. This explains why MIDI CC values usually range from 0-127, or why many early MIDI modules have 128 sounds (i.e., sounds 1 through 127, plus sound number "0"). Nowadays, many MIDI devices contain hundreds (or even thousands) of sounds and a simple 7-bit "Program Change" message cannot address any instruments beyond number 127. If this is the case, the sounds are usually separated into "banks" of 128 instruments that are accessed using "Bank LSB" and "Bank MSB" messages. Axiom Pro can generate Program Change as well as Bank LSB/MSB messages. However, your device must be capable of receiving and interpreting these messages for bank changes to take place. Please consult the user manual of your MIDI device to see how the bank change numbers relate to the sounds on your device. NOTE: Program change commands, as well as Bank LSB/MSB messages are senttoallactivekeyboardzones.*

*For example,iftwozonesareselectedand set to transmit on different channels, any Program or Bank LSB/MSB messages you generate will be sent on both channels. This means you mayinadvertentlyoverrideonezone's current program or Bank LSB/MSB setting when trying to change the other zone'sprogram. Ifyouwouldlikeazonenottoreceivea BankLSBmessage,disablethatzone before sending the message (disablingofzonesisdescribedinthe "Edit Mode > Zones" section of this guide). Axiom Pro User Guide | 30 Edit Mode > Control press 2 The Edit Mode > Control page contains parameters relating to the operation of a specific control on Axiom Pro (i e , an individual pad, encoder knob, button, etc ) The Control page is automatically set to modify the last item that was manipulated before entering Edit mode For example, if you*

*adjustedthemodulationwheelpriortoenteringtheEditMode>Controlpage,themodulationwheelwillbeselectedforediting. Alternatively, different groups of controllers (pads, encoders, etc ) can be selected by turning encoder knob E2 Encoder knob E3 can then be used to select the specific control (i e , the individual pad, encoder, etc)* that you would like to modify Finally, the Axiom Pro controls (encoder knobs, pads, etc) that can be programmed in "profiles" *can be accessed by using encoder knob E4 Parameter: Value Range: Name (varies) This parameter lets you name the control that is currently selected for editing Editing Name Parameters: To edit the name parameter found on any of the Edit Mode pages: < Select the Name parameter and Press Soft Key 4 (Enter) Use the lower row of Encoder Knobs to select letter, numbers, and characters: ·TurnEncoderknobE5toselectcapitalletters ·TurnEncoderknobE6toselectlower-caseletters ·TurnEncoderknobE7toselectnumbers ·*

*urnEncoderknobE8toselectadditionalcharacters(suchasspaces,parentheses,exclamation T points, etc ) "Use Encoder knob E1 or Soft Keys 2 and 3 to move the editing prompt left and right < < Once you have finished editing a Name parameter, press Soft Key 4 (Enter) to confirm your change To cancel any changes you have made, press Soft Key 1 (Exit) Axiom Pro User Guide Parameter: Value Range: Type (varies; see table below) | 31 This parameter sets the type of message that will be generated by the selected controller Your selection for this parameter determines what sub-parameters are displayed on the lower half of the page For example, certain Type selections (such as "MIDI CC") will have "Min" and "Max" sub-parameters displayed (as shown in the picture above) whereas other Type selections (such as "Feedback") will result in the Min parameter being changed to "Level" and the Max parameter being removed from the page (since it is not required) The table below lists every "Type" parameter that is available on Axiom Pro as well as what sub-parameters are available for each type NOTE: The description column in the table below only provides additional information for non-standard "Type" parameters along with their associated sub-parameters(suchas"NoteOnOffToggle"or"Rel.*

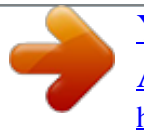

*BinOffset"). StandardizedMIDIparameters(suchasContinuousControllers"CC"or "Master Volume") are not described in this guide. Detailed information about standard parameters is beyond the scope of this guide and is commonly available on the Internet as well as in books about the MIDI protocol. To learn more about standard parameters, please refer to one of these books or websites. Control Assignment List Type OFF MIDI CC MIDI CC Pitch Bend Range Pitch Bend Range Chan Fine Tune Chan Fine Tune Chan Coarse Tune Chan Coarse Tune Channel Pressure Channel Pressure RPN coarse RPN coarse RPN fine RPN fine NRPN coarse NRPN coarse NRPN fine NRPN fine Master Volume Master Volume | page 1 MIDI Ch.*

*1-16, Zone 1-4, Group, Global 1-16, Zone 1-4, Group, Global - Control Type Param. A Min (0-127) Release (0-127) Min (0-127) Value (0-127) Min (0-127) Value (0-127) Min (0-127) Value (0-127) Min (0-127) Value (0-127) RPN LSB (0-127) RPN LSB (0-127) RPN LSB (0-127) RPN LSB (0-127) NRPN LSB (0-127) NRPN LSB (0-127) NRPN LSB (0-127) NRPN LSB (0-127) Min (0-127) LSB (0-127) Param B Max (0-127) Press (0-127) Max (0-127) Max (0-127) Max (0-127) Max (0-127) RPN MSB (0-127) RPN MSB (0-127) RPN MSB (0-127) RPN MSB (0-127) NRPN MSB (0-127) NRPN MSB (0-127) NRPN MSB (0-127) NRPN MSB (0-127) Max (0-127) MSB (0-127) Param C CC# (0-127) CC# (0-127) Value (0-127) Value (0-127) Value (0-127) Value (0-127) - Param D Entry (DEC, HEX) Entry (DEC, HEX) Description\* Selecting this parameter disables its associated controller. Control Type Key = Pads Group = = Encoders Group Slider Group, Pitch Bend, Keyboard Aftertouch, Modulation Wheel, Expression Input = Numerical Keypad Group, Sustain Pedal, Function Keys, Transport Controls \* NOTE: This column only describes the "non-standard" parameters and their associated sub-parameters within Axiom Pro (such as "Note OnOff Toggle" or "Rel. Bin Offset"). Standardized MIDI parameters (such as Continuous Controllers "CC" or "Master Volume") are not described in this guide. If you require more information, please note that standard MIDI parameters are well documented on the Internet as well as in a number books about the MIDI protocol. To learn more about these standard parameters, please refer to one of these books or websites. Control Assignment List Type Control Type | page 2 MIDI Ch. 1-16, Zone 1-4, Group, Global 1-16, Zone 1-4, Group, Global - Master Pan Master Pan Coarse Tune Coarse Tune Fine Tune Fine Tune Chorus Mod rate Chorus Mod Depth Feedback Send to Reverb Pitch Bend Pitch Bend Kybd. Velocity Kybd.*

*Velocity Pad Velocity Pad Velocity Param. A Min (0-127) LSB (0-127) Min (0-127) LSB (0-127) Min (0-127) LSB (0-127) Value (0-127) Value (0-127) Level (0-127) Level (0-127) Min (0-127) LSB (0-127) Min (0-127) Velocity (0-127) Min (0-127) Velocity (0-127) Param B Max (0-127) MSB (0-127) Max (0-127) MSB (0-127) Max (0-127) MSB (0-127) Max (0-127) MSB (0-127) Max (0-127) Max (0-127) - Param C - Param D Entry (DEC, HEX) Entry (DEC, HEX) Entry (DEC, HEX) Entry (DEC, HEX) Entry (DEC, HEX) Entry (DEC, HEX) Entry (DEC, HEX) Entry (DEC, HEX) Entry (DEC, HEX) Entry (DEC, HEX) Entry (DEC, HEX) Entry (DEC, HEX) Entry (DEC, HEX) Entry (DEC, HEX) Entry (DEC, HEX) Entry (DEC, HEX) Description\* This parameter functions similarly to the fixed velocity setting found on the Edit Mode > Global page. However, this parameter lets your selected control determine the velocity of the keys in real-time (e.g. during a performance). This parameter functions similarly to the fixed velocity setting found on the Edit Mode > Global page. However, this parameter lets your selected control determine the velocity of the keys in real-time (e.g. during a performance). This parameter functions similarly to the fixed velocity setting found on the Edit Mode > Group (Pads) page.*

*However, this parameter lets your selected control determine the velocity of the drum pads in real-time (e.g. during a performance). This parameter functions similarly to the fixed velocity setting found on the Edit Mode > Group (Pads) page. However, this parameter lets your selected control determine the velocity of the drum pads in real-time (e.*

*g. during a performance). Control Type Key = Pads Group = = Encoders Group Slider Group, Pitch Bend, Keyboard Aftertouch, Modulation Wheel, Expression Input = Numerical Keypad Group, Sustain Pedal, Function Keys, Transport Controls \* NOTE: This column only describes the "non-standard" parameters and their associated sub-parameters within Axiom Pro (such as "Note OnOff Toggle" or "Rel. Bin Offset"). Standardized MIDI parameters (such as Continuous Controllers "CC" or "Master Volume") are not described in this guide.*

*If you require more information, please note that standard MIDI parameters are well documented on the Internet as well as in a number books about the MIDI protocol. To learn more about these standard parameters, please refer to one of these books or websites. Control Assignment List Type Global Param Set | page 3 Param. A Octave Transpose Channel Program Bank LSB Bank MSB Patch Vel. Curve Control Type MIDI Ch. - Param B - Param C Value (-4 through +4) Value (-12 through +12 Value (1-16) Value (0-127) Value (0-127) Value (0-127) Value (0-50) Value (Low, Low-Normal, Normal, Normal-High, High, Linear, Low Range, Mid Range, High Range, Fixed 64, Fixed 100, Fixed 127, Fixed Control) Param D Entry (DEC, HEX) Entry (DEC, HEX) Entry (DEC, HEX) - Description\* This parameter lets you use a button or drum pad to quickly change the Octave shift setting on the Edit Mode > Global page to a specific value. This parameter lets you use a button or drum pad to quickly change the Transpose setting on the Edit Mode > Global page to a specific value. @@@@@@@@@@@@@@@@@@@@@@@@@@@@@@@@@@@@@@@@@@@@This parameter lets you use a button or drum pad to increment your selected MIDI CC each time that button or drum pad is tapped. This parameter lets your selected control decrement the selected global parameter each time that button or drum pad is tapped.*

 *This parameter lets your selected control increment the selected global parameter by each time that button or drum pad is tapped.*

*Control Type Key = Pads Group = = Encoders Group Slider Group, Pitch Bend, Keyboard Aftertouch, Modulation Wheel, Expression Input = Numerical Keypad Group, Sustain Pedal, Function Keys, Transport Controls \* NOTE: This column only describes the "non-standard" parameters and their associated sub-parameters within Axiom Pro (such as "Note OnOff Toggle" or "Rel. Bin Offset"). Standardized MIDI parameters (such as Continuous Controllers "CC" or "Master Volume") are not described in this guide. If you require more information, please note that standard MIDI parameters are well documented on the*

*Internet as well as in a number books about the MIDI protocol. To learn more about these standard parameters, please refer to one of these books or websites. Control Assignment List Type Control Type | page 4 MIDI Ch. - ASCII Keystroke Param. A A-Z 1-9 0 Return Escape Backspace Tab Spacebar Param B Modifier None Description\* Ctrl; Shift Ctrl+Shift Alt Ctrl+Alt Shift+Alt - = [ Home ] \ (Mac) # Delete ; ~ End , . / Pause Caps Lock Insert F1-F12 Print Screen Scroll Lock Windows/Mac key Ctrl+Windows/Mac key shift+Windows/Mac key Ctrl+Alt+Windows/Mac Key This parameter lets your selected controller generate an ASCII keystroke just like your computer keyboard. Note that the "Modifier" parameter can be used to add additional keypresses (e. g., pressing the "shift" or "control" keys) to your selected keystroke. Page Up Left Arrow Page Down Up Arrow Keypad + Ctrl+Shift+Windows/Mac key Shift+Alt+Windows/Mac Key Alt+Windows/Mac Key Ctrl+Shift+Alt+Windows/Mac key Right Arrow Num Lock Down Arrow Keypad \* Keypad / Keypad Keypad.Del Keypad ENTER \ (PC) Keypad 0-9 Modifier Only Type\*\* Program Change Rel. Bin Offset Rel.*

*2's Comp Signed bit 1 Signed bit 2 Single Step -/+ RPN Rel. -/+ NRPN Rel. -/+ Control Type MIDI Ch. 1-16, Zone 1-4, Group, Global 1-16, Zone 1-4, Group, Global 1-16, Zone 1-4, Group, Global 1-16, Zone 1-4, Group, Global 1-16, Zone 1-4, Group, Global 1-16, Zone 1-4, Group, Global 1-16, Zone 1-4, Group, Global 1-16, Zone 1-4, Group, Global Param. A Min (0-127) CC# (0-127) CC# (0-127) CC# (0-127) MIDI CC (0-127) MIDI CC (0-127) RPN LSB (0-127) NRPN LSB (0-127) Param B Max (0-127) RPN MSB (0-127) NRPN MSB (0-127) Param C - Param D Entry (DEC, HEX) Entry (DEC, HEX) Entry (DEC, HEX) Entry (DEC, HEX) Entry (DEC, HEX) Entry (DEC, HEX) Entry (DEC, HEX) Entry (DEC, HEX) Description\* This incrementing/decrementing system is used by Native Instruments to software This is one of the methods used by Ableton Live.*

*This is one of the methods used by Ableton Live. This is one of the methods used by Ableton Live. Some older plug-ins and applications may support this method, however it is no longer commonly used. Control Type Key = Pads Group = = Encoders Group Slider Group, Pitch Bend, Keyboard Aftertouch, Modulation Wheel, Expression Input = Numerical Keypad Group, Sustain Pedal, Function Keys, Transport Controls \* NOTE: This column only describes the "non-standard" parameters and their associated sub-parameters within Axiom Pro (such as "Note OnOff Toggle" or "Rel. Bin Offset"). Standardized MIDI parameters (such as Continuous Controllers "CC" or "Master Volume") are not described in this guide. If you require more information, please note that standard MIDI parameters are well documented on the Internet as well as in a number books about the MIDI protocol. To learn more about these standard parameters, please refer to one of these books or websites. \*\* To learn more about relative encoder messages, please see the "About the "Endless" Encoders" section on page 33. Axiom Pro User Guide About the "Channel" sub-parameter: This parameter sets the MIDI output channel of the selected control The parameter can be set in the following ways: ·Global Your selected control will transmit on the global MIDI channel as specified on the Edit > Global page Your selected control will transmit on a MIDI channel between 1 and 16 | 32 ·1-16 ·Zone 1-4 Your selected control will transmit on the same MIDI channel used by the chosen keyboard zone (1 through 4) (see Edit Mode > Zones > Data to learn how to set these output channels) Your selected control will transmit on the same MIDI channel as set for its associated group of controls (e g encoder group) See Edit > Group to learn how to set a MIDI channel for a group of controls NOTE: Axiom Pro allows you to assign any control to any MIDI channel through the Edit Mode > Control menu.*

*However, please note that certain MIDI devices reserve channel 10 for drums and percussion. Appendix E6 features a General MIDI drum map table to show you how drum sounds are commonly assigned to the keys of controllers.Pleaserefertoyourdevice'sdocumentationtolearnmoreaboutthis. ·Group Axiom Pro User Guide About the "Entry" sub-parameter: This parameter determines how the Min, Max, and CC# parameters will be displayed on screen When this parameter is set to "DEC" all values will be displayed in decimal format whereas setting this parameter to "HEX" will display the same information in hexidecimal format A decimal to hexadecimal conversion chart can be found in Appendix G Note that this parameter only changes the formatting of the displayed Min, Max, and CC# parameters--it does not actually change the type of numerical information contained within those parameters NOTE: When this parameter is set to "HEX," it is possible to enter HEX values when editing other parameters on the page, however, it is not possible to directly select A-F values using the numerical keypad (on Axiom Pro 49/61) or the keys (Axiom Pro 25). To select these values, users must select "0" or "9" and use the "-" or "+" buttons (Axiom Pro 25 users must use the "-" and "+" keys on the keyboard) to access values in the A-F (10-15) range. | 33 T I P : Many of the controls on Axiom Pro allow you to set a minimum and maximum limit via the Edit Mode > Control menu This makes it possible to reduce the data range within which the selected control operates When configuring sliders, the expression pedal or the aftertouch strip this way, the entire "physical range" will become available for the reduced data range, essentially enabling you to make more precise edits If you set the minimum and maximum limits of a slider, expression pedal, or aftertouch strip in the Edit Mode > Control menu, you can use the entire "physical range" of the slider, pedal, or aftertouch strip to send out MIDI data for your restricted range This makes it easier to create precise edits For example, if you limit the range of a slider between 32 and 64, you can use the entire "travel" of the slider to select values between 32 and 64 (the bottom of the slider is value 32 whereas the top is 64) Note that this does not make the actual MIDI CC data more precise--it simply means that the physical slider can travel more distance to reach the next MIDI CC "step " Axiom Pro User Guide About the "Endless" Encoders: | 34 T heEncoderknobscanfunctionjustlikethe"fixed"knobsfoundonmanysynthesizersorMIDIcontrollers(i.*

*e.,fixedknobs stop rotating and sending MIDI data once you reach the minimum or maximum "ends" of the knob) This is how the Axiom Pro encoders behave if the "Type" parameter of an encoder is set to "MIDI CC " In this case, when the minimum or maximum limit is reached, no more data is sent, even if you continue to turn the knob in the same direction (data is only sent again once the knob is turned in the other direction) This method means that the knobs send "absolute" MIDI values For example, if the knob is set to value "64," turning the knob clockwise will send values "65, 66, 67" and so on If you change presets (or virtual instruments) while you're playing, and the new preset contains different controller values, you run the risk of having your keyboard's knobs to be "out-of-sync" with what the MIDI hardware or software is expecting (i e , your physical knob may be in position "64" whereas the new preset/virtual instrumentexpectsposition"0.")Thismaycauseyoursynthesizersettingstojumpor"snap"from0to65whenyouturnthe*

*encoder--thiscanbeajarringexperienceiftheparameterisassignedtomastervolumeorfilter! To resolve this common problem, Axiom Pro encoders can also send "relative" MIDI messages This means that when an Axiom Pro encoder is turned, a message is sent to your software (or connected MIDI device) stating "Take the current value-- whatever it may be--and increase/decrease it by one " This method is preferable to the traditional "absolute" value method since there is no risk of having your controller knobs and music hardware/software to be "out-of-sync" since Axiom Pro does not need to know the "expected" position of a knob Please note that not all hardware/software supports relative MIDI messages If your software does not support relative MIDI data, you must use absolute MIDI CC messages Furthermore, applications that do support relative MIDI messages can differ in the way encoder support is implemented For that reason, Axiom Pro encoders can be configured to send out many different kinds of relative MIDI message types to ensure support with nearly all popular applications Check your hardware/software's user guide to see what message type is supported (and to activate the feature, if necessary) Next, take a look at page 4 of the Control Assignment list found earlier in this guide and select the appropriate "Type" parameter for your Axiom Pro encoder assignments Axiom Pro User*

*Guide | 35 Edit Mode > Group (Pad) press 3 press P Axiom Pro 49/61 Axiom Pro 49/61 or press record Axiom Pro 25 Axiom Pro 25 Press the Edit Mode button, select option number 3 and then press "P" (Axiom Pro 25: press the "Record" button) to open the Pad Group page The Edit Mode > Group (Pad) page displays parameters relating to the drum pads You can select one of the other groups of controls for editing by pressing the "N" "S" "E" and "P" group buttons on Axiom Pro 49/61 On Axiom Pro 25, use the "Play" and "Record" buttons to select the encoder and pad groups, respectively 6 Note that this section of the User Guide covers the Pad group (the other groups are covered in the following sections of this guide) Tip: You can directly access this page by first tapping any of the pads, pressing the Edit Mode button and selecting option number 3 Parameter: Value Range: Name (varies) This parameter lets you name*

*the group of pads Note that this name only appears within the Axiom Pro controller and does not affect your audio application in any way To learn more about entering or changing Name parameters, see the box titled "Editing Name Parameters" in the "Edit Mode > Control" section Parameter: Value Range: Channel Global, 1-16, Zone 1-4 This parameter sets the MIDI output channel of the drum pads group The parameter can be set in the following ways: ·Global ·1-16 ·Zone 1-4 This sets the "group" MIDI channel for the drum pads to the same channel as specified on the Edit > Global page This sets the "group" MIDI channel for the drum pads to a channel between 1 and 16 This sets the "group" MIDI channel for the drum pads to the same channel as used by the selected keyboard zone (1 through 4) See Edit Mode > Zones > Data to learn how to set these output channels 6 Axiom Pro 25 does not have sliders or a numerical keypad, and therefore does not feature slider or numerical keypad groups. Axiom Pro User Guide Parameter: Value Range: Vel Lock Off, On This parameter engages and disengages velocity locking for the pads | 36 When this parameter is set to "Off," pads are velocity sensitive If this parameter is set to "On," each pad will always transmit at the velocity specified on its Edit > Control page Note that this feature is only available on pads that are configured to send MIDI note data Velocity locking is automatically disabled if the pad is not configured to send MIDI note data Parameter: Value Range: Curve Low, Normal, High, 4Steps, 3Steps, 2Steps, Low Range, Mid Range, High Range, Fixed 64, Fixed 100, Fixed 127 T*

*hisparametersetsthevelocitycurveoftheeightdrumpadsandallowsyoutoadjustthesensitivity of the pads to suit your playing style The velocity curve settings break down into four categories as described in the table below Appendix C includes detailed graphs of each velocity curve: Axiom Pro User Guide | 37 Velocity Settings (Pads) Low Normal High Description 7 These options gradually vary the sensitivity of the pads from "Low" to "High " "Low" is the least sensitive setting (i e , you have to strike the keys with more force to achieve the highest MIDI velocities) In contrast, "High" is the most sensitive setting (i e , you don't have to strike the keys with as much force to achieve the highest MIDI velocities) "Normal" is the default setting of Axiom Pro These three settings allow you to access the entire dynamic range of MIDI velocities (i e from 0 through 127) Low Normal High 4 Steps 3 Steps 2 Steps The "4 steps," "3 steps," and "2 steps" settings give the pads four, three, and two discreet velocity levels respectively (as shown below) These settings allow you to play rhythmic parts in "levels" (i e , this makes it easier to perform with a consistent velocity level, while giving the option to add louder or softer accents) 4 Steps 3 Steps 2 Steps Low Range Mid Range High Range These "Range" settings limit the MIDI velocity range of the pads at the lowest and/or highest velocities This has the effect of compressing the MIDI velocities of your performances and can "even out" the dynamics of a MIDI performance This is a useful feature for players requiring more control over their velocities The "Low Range" setting lets you access velocities 0-64 and average playing will yield values of 32-40 The "Mid Range" setting lets you access velocities 32-96 and average playing will yield values of 64-72 The "High Range" setting lets you access velocities 64-127 and average playing will yield values of 96-104 LowRange MidRange HiRange Fixed 64 Fixed 100 Fixed 127 When "Fixed 64," "Fixed 100," and "Fixed 127" are selected, Axiom Pro keys always generate MIDI velocities of 64, 100, or 127, regardless of how much force is used to strike the keys Fixed 64 Fixed 100 Fixed 127 7 llofthegraphsinthistablefeaturestrikeforcealongthehorizontalaxis(minimumontheleft,maximumontheright)and A MIDI output velocity on the*

*vertical axis (minimum on the bottom, maximum on the top).*